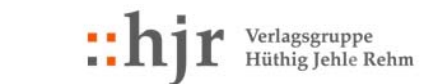

C.F. Müller DATAKONTEXT GOOD COMPACT STRIKE

# **Inhalt**

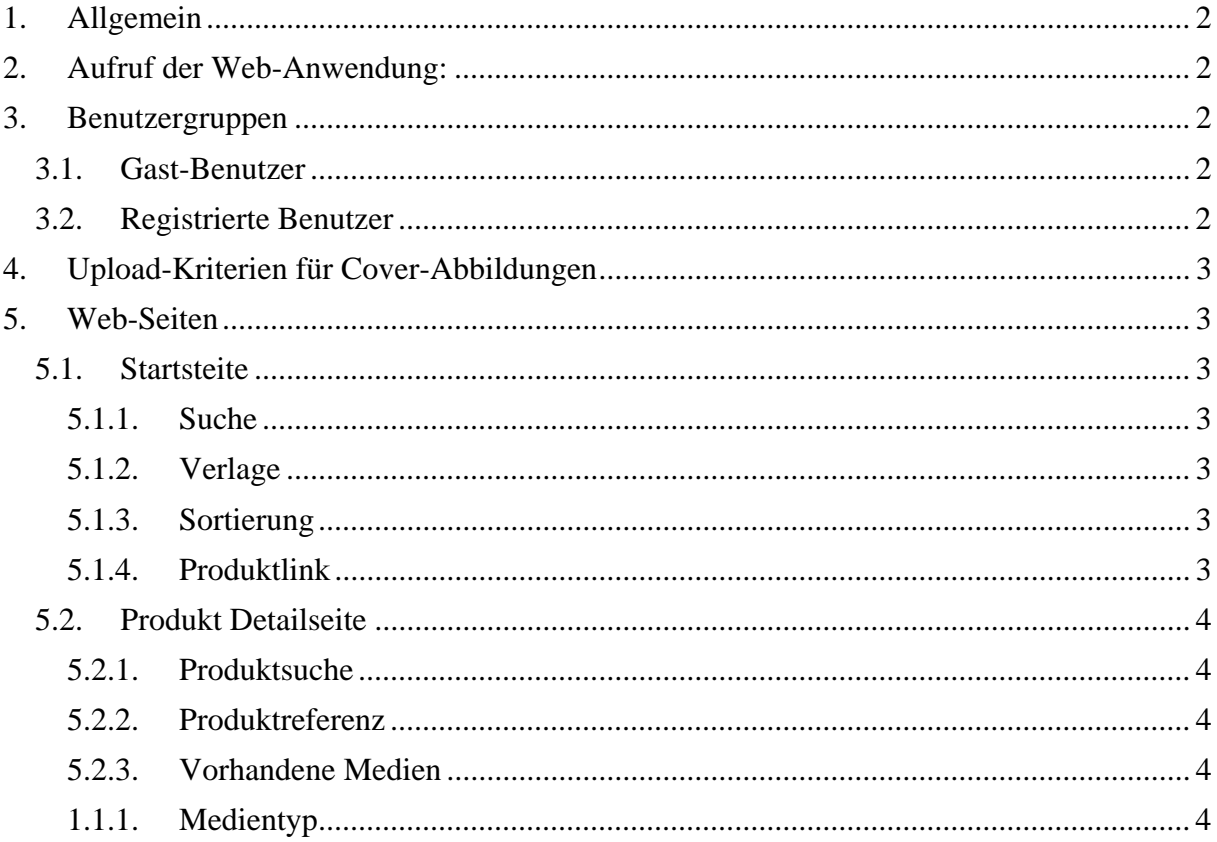

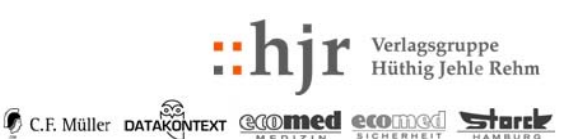

# **1. Allgemein**

Die Medien-Datenbank ist eine Web-Anwendung, welche die Verwaltung von Medien zu den Produkten von HJR ermöglicht.

Die Produkte sind durch das Programm- und Planungs-Management-System (=PPM) von Klopotek und Partner definiert.

Die in der Medien-Datenbank verwalteten Medien zu den Produkten sind Abbildungen in unterschiedlichen Formaten und Referenztexte (dazu siehe Beschreibungen der Abbildungen). Diese Medien werden in erster Linie zur Produktrepräsentation im Internet, aber auch bei Werbemaßnahmen und in weiteren Einsatzgebieten eingesetzt.

Motivation für die Erstellung der neuen Medien-Verwaltung war die Notwendigkeit einen Technologie-Wechsel vorzunehmen und den Einsatz für einen erweiterten Benutzerkreis zu ermöglichen.

## **2. Aufruf der Web‐Anwendung:**

Im Browser (InternetExplorer, Safari, FireFox) mit Aufruf der URL: www.mediendb.hjr-verlag.de

## **3. Benutzergruppen**

In der Medien-Datenbank existieren zwei Benutzergruppen. **Gastbenutzer** – können vorhandene Medien herunterladen. **Registrierte Benutzer** – können die Medien der Produkte verwalten.

### **3.1. Gast‐Benutzer**

Die Anmeldung als Gast-Benutzer erfolgt automatisch mit dem Aufruf der URL. Nach Auswahl der Such-Kriterien (es werden nur Titel angezeigt, zu denen es Medien gibt) können die einzelnen Medien direkt über den Link "Downloads" herunter geladen werden. Bei der Auswahl von "Detailansicht" oder beim Click auf das CoverIcon wird die Ansicht für die einzelnen Medien-Gruppen geöffnet. Hier ist für den anonymen Benutzer nur ein Download möglich.

Eine Abmeldung ist nicht notwendig; es genügt die Web-Seite (oder den Browser) zu schließen.

## **3.2. Registrierte Benutzer**

Rechts oben auf der Web-Seite erfolgt die Anmeldung über den Link: "Mein Mediendatenbank Login".

Existiert noch kein persönlicher Benutzer-Account, kann dieser mit dem Link: "Noch nicht registriert? – Hier geht es zur Anmeldung!"

beantragt werden.

Als registrierter Benutzer ist es erlaubt, Bilder und Referenztexte hochzuladen. Natürlich hat der registrierte Benutzer auch die Rechte des Gast-Benutzers und kann sich Daten herunterladen.

Die Abmelden erfolgt über den Link "Logout" rechts oben auf der Web-Seite Die nachfolgenden Beschreibungen beziehen sich auf registrierte Benutzer.

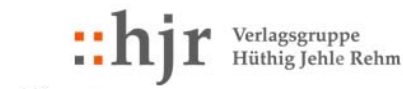

C.F. Müller DATAKONTEXT GODING COUNTROL Start

# **4. Upload‐Kriterien für Cover‐Abbildungen**

Die Web-Anwendung akzeptiert zur Erstellung der unterschiedlichen Formate ausschließlich Bilder mit folgenden Kriterien (dazu siehe auch Beschreibungen der Abbildungen):

- Format: tif
- Farbraum: CMYK
- Farbtiefe: 8 Bit/Kanal
- Maximale Breite: 8 cm
- Maximale Höhe: 12 cm
- Auflösung: 300 dpi

Ist beim Eingangsbild bereits eine 3D-Darstellung vorhanden, ist nach Auswahl der Datei die Frage: "Liegt das Medium bereits in einer 3d-Darstellung vor?" zu bejahen. Zusätzlich gibt es noch die Abbildung für die Darstellung im AppleStore, welche im Medientyp Apple Store Icon verwaltet wird.

# **5. Web‐Seiten**

## **5.1. Startsteite**

Die Startseite besteht hauptsächlich aus der Suche. Sie zeigt die Produkte erst nach der Angabe von Suchparametern an. Wurden diese ausgewählt, sind die **Produktlinks** im unteren Teil zu sehen.

### **5.1.1. Suche**

Auf der Startseite kann ein Produkt über ISBN, BestellNr oder Titel gesucht werden. Wird kein Verlag bei "Anzeige der Medien des Verlags" ausgewählt, werden Mehrfachtreffer pro Verlag gruppiert angezeigt.

#### **5.1.2. Verlage**

Wird ein Verlag ausgewählt und kein Suchbegriff eingegeben, werden alle Produkte des ausgewählten Verlags angezeigt, zu denen Medien vorhanden sind. Wird ein Suchbegriff eingegeben, werden auch die Produkte angezeigt, zu denen keine Medien vorhanden sind.

#### **5.1.3. Sortierung**

Die Sortierung der Produkte kann zwischen Titel, ISBN/BestellNR oder dem Datum geändert werden. (Bei dem Datum handelt es sich um das Datum, an dem eine Abbildung zu einem Produkt hochgeladen wurde. Die Sortierung ist beim Datum absteigend – also das Produkt, zu dem zuletzt eine Abbildung hochgeladen wurde, steht an erster Stelle.)

#### **5.1.4. Produktlink**

Die Suche liefert die einzelnen Produkte in Kacheln, welche im oberen Teil mit:

- ISBN/BestellNr
- Titel
- Produktabbildung (wenn vorhanden)
- Datum und Uhrzeit des Hochladens der Abbildung
- Dateigröße der Original-Abbildung

und beim Link "Upload" direkt die Produkt Detailseite öffnet.

Der Link ..Downloads" bietet die vorhandenen Medien zum direkten Download an.

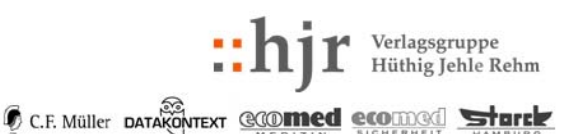

## **5.2. Produkt Detailseite**

Diese Seite ist in die Bereiche **Produktsuche, Produktreferenz mit Produktinformationsblatt, vorhandene Medien, Medientyp** unterteilt.

#### **5.2.1. Produktsuche**

Der obere Bereich ermöglicht über die Suchmaske der Startseite den schnellen Wechsel zu einem anderen Produkt (analog zur Startseite).

### **5.2.2. Produktreferenz**

Darstellung des gerade aktuellen Produkts mit dem Link auf die PDF-Datei für das Produktinformationsblatt.

Das Produktinformationsblatt wird automatisch erstellt, wenn eine Abbildung zum Produkt hochgeladen wurde. Die Informationen aus PPM (Seitenzahlen, Listenpreis etc.) werden bei Änderungen in PPM am jeweils nächsten Tag automatisch aktualisiert.

### **5.2.3. Vorhandene Medien**

Bei den vorhandenen Medien findet eine weitere Unterteilung in vier Bereiche statt. Die Bereiche, in denen Daten vorhanden sind, werden unterstrichen und mit den zugehörigen Daten im grau markierten Bereich dargestellt. Der Wechsel erfolgt mittels Mausklick auf den jeweiligen Bereich.

#### *5.2.3.1. Abbildungen*

Die Bereiche Print-Abbildungen und Internet-Abbildungen beinhalten die Bildvarianten, die aus dem eingestellten Bild (=Aufsicht (Original-Bild)) automatisch erstellt werden. Die einzelnen Bildvarianten können:

- heruntergeladen (Mausklick auf das Diskettensymbol) oder
- angeschaut (Mauseklick auf den Link, dabei werden Browserspezifische Einstellung wirksam, die entweder einen Download oder die Browserinterne Darstellung bewirken) werden.

#### *5.2.3.2. Referenztexte*

Bei den Referenztexten werden die Typen Leseprobe, Inhaltsverzeichnis und Index unterschieden. Mit dem Disketten-Symbol erfolgt der Download, beim Klick auf den unterstrichenen Text wird die Vorschau im Browser geöffnet und mit dem Stift-Symbol die Bearbeitung (= Löschen, Linktext ändern,vorhandenes Medium mit neuem Upload überschreiben) ermöglicht.

#### *5.2.3.3. Downloads*

Sollen zu einem Produkt im Internet Downloads angeboten werden, können diese hier bereitgestellt werden.

#### *5.2.3.4. Apple Store Icon*

Für die Darstellung der Titel im AppleStore ist ein eigenes Format notwendig (siehe Beschreibungen der Abbildungen und Vorgehen bei der Erstellung von Cover-Grafiken für ebooks).

Weil es mit den Spezifikationen nicht aus dem Ursprungsbild erstellt werden kann, ist hier die Möglichkeit vorhanden dieses Bild separat zu verwalten.

#### **1.1.1. Medientyp**

In diesem Block findet die eigentliche Bearbeitung des jeweiligen Mediums statt. Bei den Abbildungen (=Medientyp: Cover-Abbildungen) kann die Cover-Abbildung hochgeladen

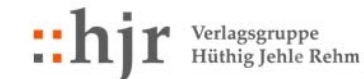

C.F. Müller DATAKONTEXT GODTHOLD GODTHOM STRITER

werden, aus der die Bild-Varianten erzeugt werden. Ist bereits eine Abbildung vorhanden, wird diese überschrieben. Wird der Knopf "Original und Derivate löschen" gedrückt, werden die Cover-Abbildung und alle erzeugten Bild-Varianten gelöscht.

Für die Bearbeitung der Referenztexte und der Downloads ist die Angabe der jeweiligen Nummer des Mediums notwendig (wird beim Klick auf das Stift-Symbol automatisch eingetragen). Anschließend können vorhandene Referenztexte überschrieben, gelöscht oder der Linktext geändert werden. Ist kein Medium zur eingegebenen Nummer vorhanden, wird mit dem Knopf "Medium einstellen/austauschen" ein neues Medium hochgeladen (der Dateimanager des eigenen Rechners wird geöffnet und die entsprechende Datei kann ausgewählt werden).